## **Инструкция по ViPNet CSP**

- 1. Скачать программу ViPNeT CSP с сайта<https://infotecs.ru/product/vipnet-csp.html>
- 2. Выбрать как указано на рисунке Загрузить ПО.

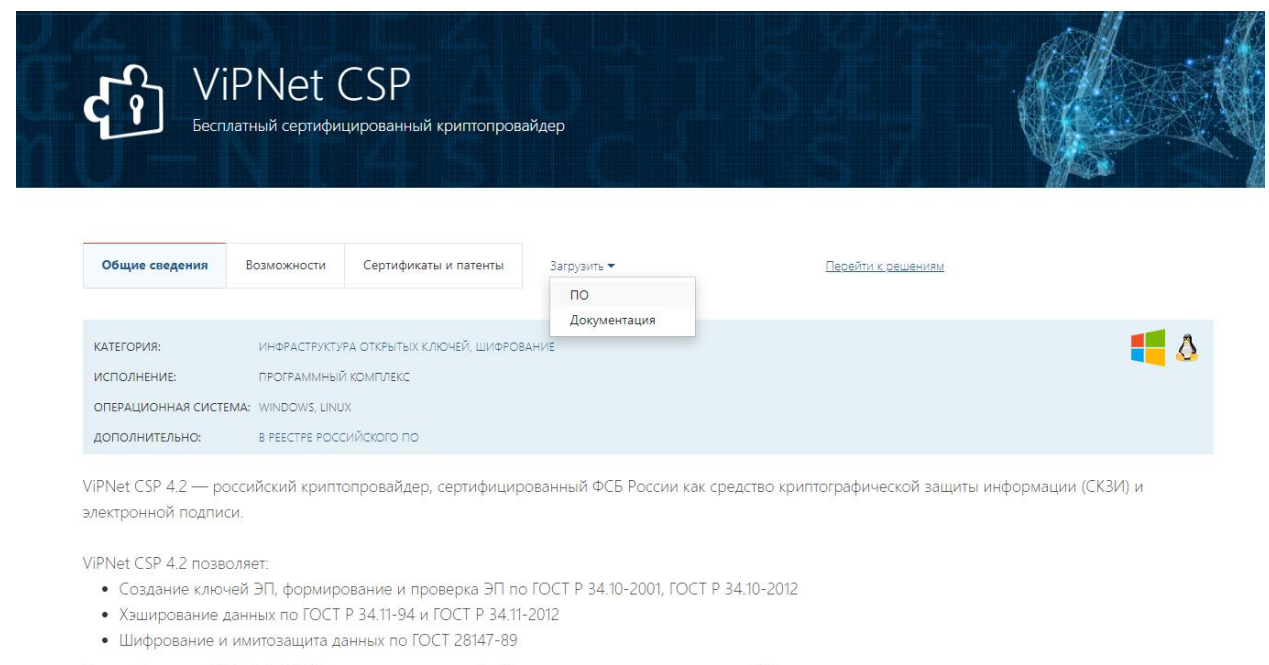

Базовый вариант ViPNet CSP 4.2 (вариант исполнения 1) обеспечивает класс защищенности КС1.

3. Далее Вы будете перенаправлены на страницу для выбора полнофункциональной версии исходя из Вашей версии Windows.

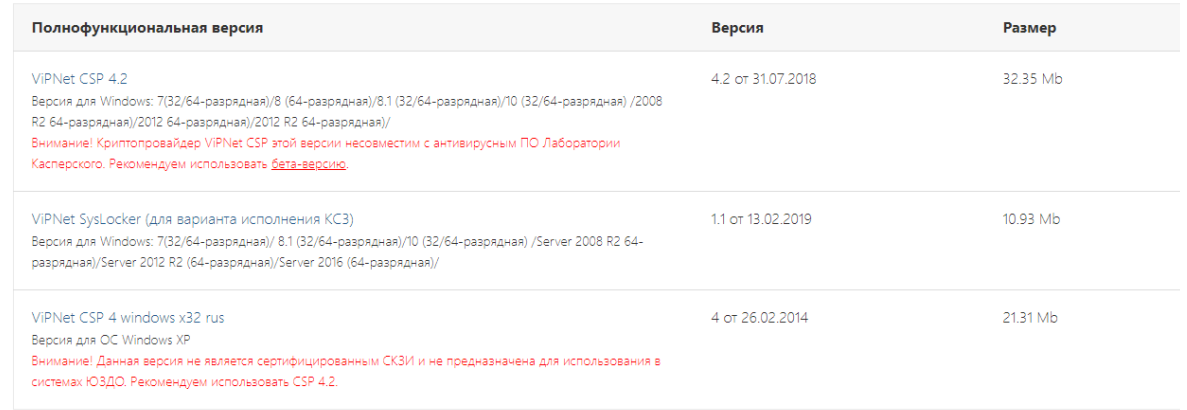

После выбора нужной Вам версии Вы перейдете на страницу заполнения формы для скачивания.

- 4. Для скачивания программы необходимо заполнить указанную на сайте регистрационную форму, после чего скачать программу по ссылке, отправленной на указанную Вами электронную почту в форме заявки, также необходимо сохранить указанный серийный номер, он в дальнейшем будет необходим для регистрации программы.
- 5. Установить и зарегистрировать программу ViPNeT CSP согласно **[инструкции по](https://уц.забайкальскийкрай.рф/dokuments/Instruction%20po%20ustanovke%20i%20registracii%20programm.pdf)  [установке и регистрации программы.](https://уц.забайкальскийкрай.рф/dokuments/Instruction%20po%20ustanovke%20i%20registracii%20programm.pdf)**

Регистрация программы бесплатна и необходима для работы.

6. Установить полученные средства электронной подписи согласно **[инструкции по](https://уц.забайкальскийкрай.рф/dokuments/Instruction%20po%20ustanovke%20certifikatov%20dlya%20kommerzii.pdf)  [установке](https://уц.забайкальскийкрай.рф/dokuments/Instruction%20po%20ustanovke%20certifikatov%20dlya%20kommerzii.pdf)**.

 Все инструкции находятся в разделе Документы (Инструкции) на сайте уц.забайкальскийкрай.рф**.**